# My Planner

### Add classes to My Planner

My Planner allows you to plan classes you would like to take in the future. To display My Planner, use the link in the Academics area of the Student Center homepage.

You can browse course catalog by subject code. From here you can select multiple classes to add to your planner.

If My Requirements is available, you can select from available classes that satisfy your requirements.

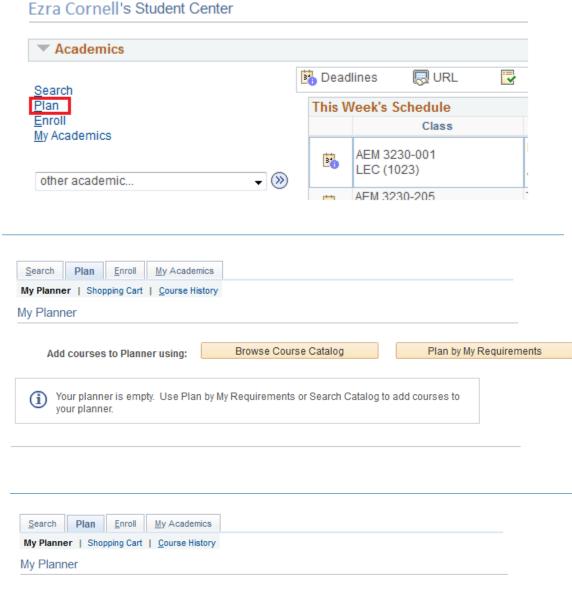

## Move courses to a term

You can add courses in your planner to a specific term.

Being able to move a course to a term does not guarantee that it will be offered in that term.

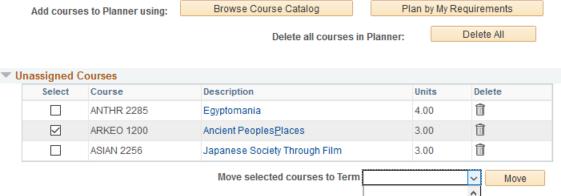

Fall 2wi8

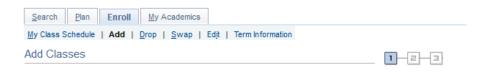

To select classes for another term, select the term and select Change. When you are satisfied

#### Add classes from My **Planner**

After adding courses to your planner you can add them during your enrollment period or add/drop.

1. Select classes to add

with your class selections, proceed to step 2 of 3.

#### Fall 2017 | Undergraduate | Cornell University Open ▲ Wait List Closed Fall 2017 Shopping Cart Add to Cart **Enter Class Nbr** Your enrollment shopping cart is empty. Enter Find Classes O Class Search O My Requirements My Planner Search Find a class

Change Term

### Search from My Planner

You can only see unassigned courses and courses you previously moved to the term you are adding classes in.

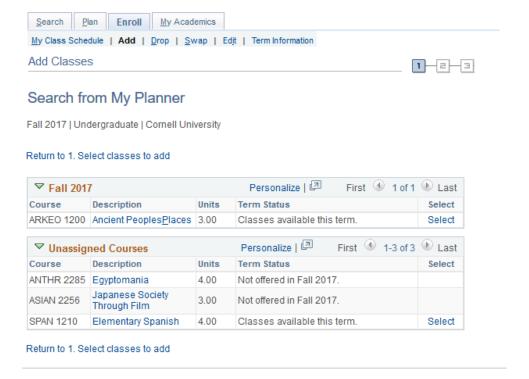